# AFINIA L301 LABEL PRINTER

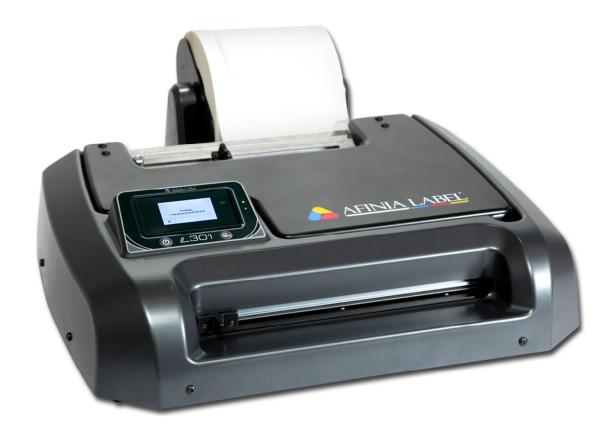

## **USER MANUAL**

Version 1.0.1

#### Afinia Label

Copyright © 2016 Afinia. All rights reserved.

No part of this document may be photocopied, reproduced, or translated to another language without the prior written permission of Afinia.

#### **Trademarks**

Firefox is a trademark of the Mozilla Foundation.

Intel and Intel Core are trademarks of Intel Corporation in the U.S. and/or other countries.

Java and Oracle are registered trademarks of Oracle and/or its affiliates.

Microsoft, Windows, Windows Vista, and Windows Server are registered trademarks of Microsoft Corporation in the U.S.A. and/or other countries.

#### **Edition**

L301 Printer User Guide Edition 1.0. December 2016.

#### FCC

This device complies with Part 15 of the FCC rules. Operation is subject to the following two conditions: (1) this device may not cause harmful interference, and (2) this device must accept any interference received, including interference that may cause undesired operation.

## **Table of Contents**

| Setting up the Printer                    | 5  |
|-------------------------------------------|----|
| In the Box                                | 5  |
| Parts of the Printer                      | 6  |
| The Control Panel                         | 7  |
| Unpacking, Setup, and Installation        | 8  |
| Remove Tape and Foam                      | 8  |
| Connect Power                             | 8  |
| Install Ink Cartridges                    | 9  |
| Install Standard Unwinder                 |    |
| Install Printer Driver                    |    |
| Connect USB                               | 10 |
| Using the Printer                         | 11 |
| Choosing Label Media                      | 11 |
| Using the Unwinder                        | 13 |
| Loading Media                             | 14 |
| Unloading Media                           | 14 |
| Home Screen                               | 15 |
| Using the Control Panel                   | 15 |
| Check Ink Levels                          | 15 |
| Help Screen                               | 15 |
| Printing Labels                           | 15 |
| Setup Screen                              | 15 |
| Printer Preferences                       |    |
| Adjusting Alignment for Printing          | 17 |
| Selecting Media Size                      |    |
| Creating Custom Media Sizes               | 19 |
| Selecting Media Type                      |    |
| Change Default Settings in Printer Driver |    |
| Using the Manual Cutter                   |    |
| Canceling a Print                         |    |
| Out of Paper                              |    |
| Wrong Media                               |    |
| End of Roll                               |    |
| Shutting Down the Printer                 |    |
| Software Tools                            |    |
| Afinia Toolbox                            | 23 |
| Printer Maintenance                       | 25 |
| Guidelines for Preventative Maintenance   | 25 |
| General dust and debris removal           | 25 |
| Cutter Maintenance                        | 25 |
| Media Path Roller Maintenance             | 26 |
| Sensor Maintenance                        |    |
| Pinch Roller Maintenance                  |    |
| Replacing an Ink Cartridge                | 28 |
| (continued)                               |    |

| Troubleshooting                          | 29 |
|------------------------------------------|----|
| Control Panel LEDs                       |    |
| Poor Print Quality or Incorrect Printout | 30 |
| Clearing a Media Jam                     | 32 |

## **Chapter 1**

## Setting up the Printer

## In the Box

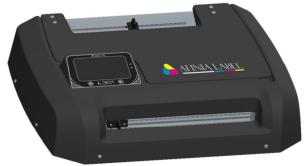

Afinia L301 Label Printer

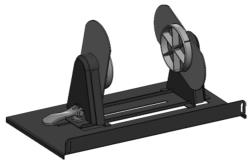

Standard Unwinder (includes 2 thumbscrews)

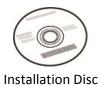

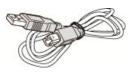

**USB** Cable

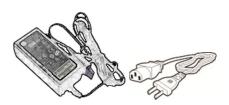

**Power Supply and Cord** 

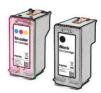

Ink Cartridges (Tricolor 26548, Black 26562)

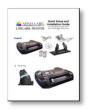

Quick Setup Guide

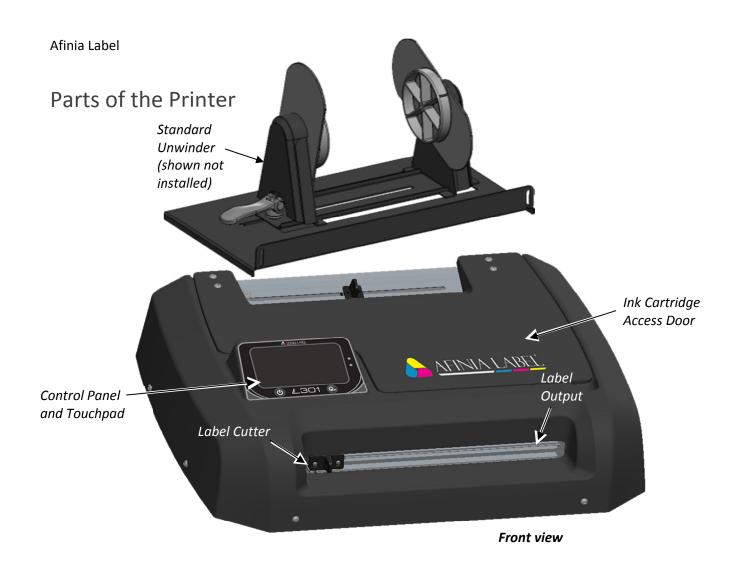

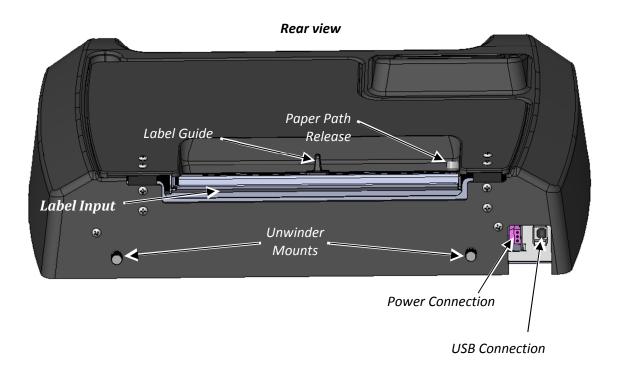

#### The Control Panel

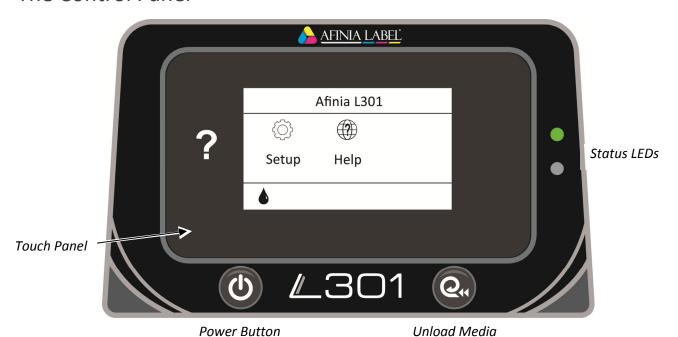

The control panel includes the Power button, the Unload Media button, the two Status LEDs, and the Touch Panel including various controls and functions. For example:

- Press **Help** on the Touch Panel.
- Press **Printer Information** to view the printer name, model, serial number, and firmware version.

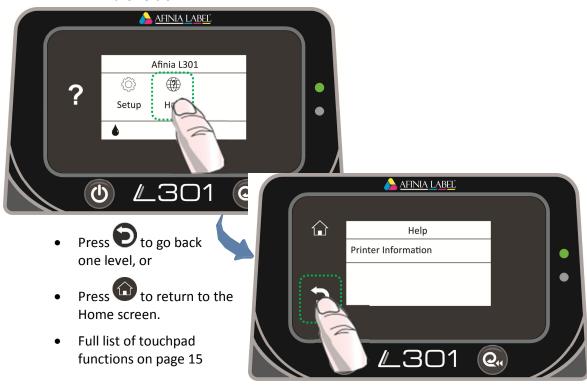

## Unpacking, Setup, and Installation

### Remove Tape and Foam

- Lift Printer and foam endcaps from the box
- Remove the foam endcaps from the printer and unwinder
- Remove the packaging tape from the printer cover (x2), label guide (rear), and cutter (front)
- Remove the packaging tape from the unwinder

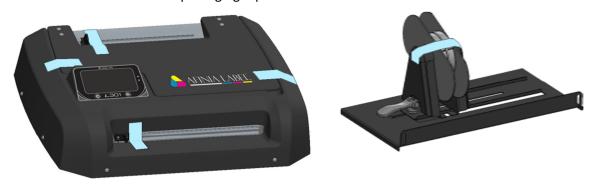

## **Connect Power** Rear of Printer, right side Connect the Power Supply to the Printer Press Power button on Control Panel 📤 <u>AFINIA LABEĽ</u> Afinia L301 Help <u></u> 4301 @

## **Install Ink Cartridges**

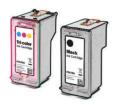

- Open the Ink Cartridge Access Door
  - o Carriage will move left to expose both cartridges

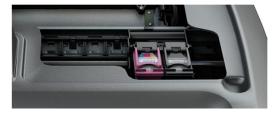

- Remove plastic tape from cartridges using pull tab
- Lift the two cartridge latches after the carriage moves to the left

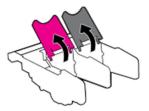

- Insert the two cartridges into the carriage
  - Tricolor: #26548 Black: #26562
  - Must be Afinia ink cartridges!

Lower the cartridge latches until they click

Close the Ink Cartridge Access Door

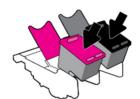

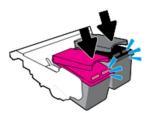

### **Install Standard Unwinder**

Connect the Standard Unwinder to the mounts on the rear of the printer using the two supplied thumbscrews.

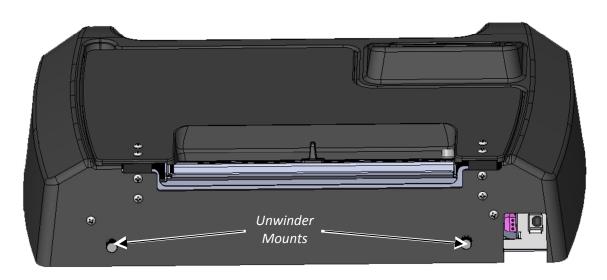

#### **Install Printer Driver**

Run Setup.exe from the included software CD to install the drivers and the Toolbox.

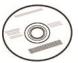

This should be done before connecting the printer to a PC.

During installation, three windows may appear asking for confirmation before installing drivers. Click Install on each.

You can avoid the last two windows by checking the option to Always trust software from Microboards **Technology LLC** in the first window.

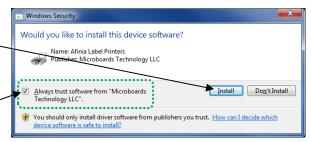

#### Connect USB

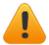

Install the Print Drivers and Toolbox BEFORE connecting to the computer

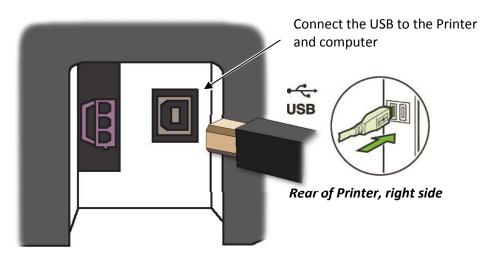

## **Chapter 2**

## Using the Printer

## **Choosing Label Media**

Ensure that the label media meets the requirements for the printer:

**Table 1:** Media Specifications

| Media Type and Dimensions |                                        |                                                     |  |
|---------------------------|----------------------------------------|-----------------------------------------------------|--|
| Media type                |                                        | Inkjet-printable coating required                   |  |
|                           |                                        | Gloss, semi-gloss, and matte                        |  |
| Label width               |                                        | Standard Unwinder: 2.0" to 6" (50.8mm to 152.4mm)   |  |
|                           |                                        | Powered Unwinder*: 2.0" to 8.5" (50.8mm to 215.9mm) |  |
| Label length :            |                                        | Minimum 2" (50.8mm)                                 |  |
|                           |                                        | Maximum 48" (1.016 m)                               |  |
| Label thickness           |                                        | Maximum 0.01" (0.3 mm, including liner)             |  |
|                           |                                        | Minimum 0.005" (0.13 mm)                            |  |
| Me                        | Media Handling                         |                                                     |  |
| Print mode                | <b>!</b>                               | Roll to cut (manual cutter)                         |  |
|                           |                                        | Roll to roll                                        |  |
| Ro                        | Roll Specifications                    |                                                     |  |
| Figure 1                  | Minimum                                | Maximum                                             |  |
| I                         | Requires 3.0" (76.0 mm) cardboard core |                                                     |  |
|                           | NI/A                                   | Standard Unwinder: Maximum 6" (152.4 mm)            |  |
| J N/A                     | N/A                                    | Powered Unwinder: See your unwinder specs           |  |

<sup>\*</sup> Powered unwinder is an optional feature and is not included in the Standard package

Figure 1: Media Roll

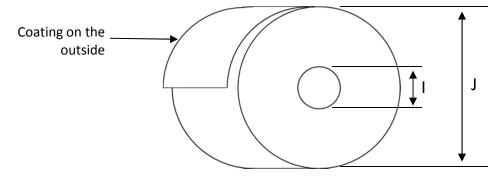

Figure 2: Gap (Transmissive) Media

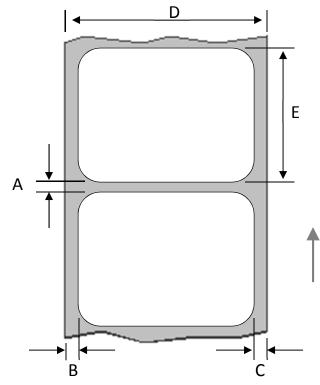

|   | Minimum         | Maximum         |
|---|-----------------|-----------------|
| Α | 0.125" (3.0 mm) | 0.3" (8.0 mm)   |
| В | 0.0             | 0.5" (12.7 mm)  |
| С | 0.0             | N/A             |
| D | 2.0" (50.8 mm)  | 6" (152.4 mm)*  |
| E | 2.0" (50.8 mm)  | 48.0" (1.219 m) |

<sup>\*</sup> With a powered unwinder, maximum is 8.5" (216mm)

Direction of travel through printer as seen from above

Figure 3: Black Mark (Reflective) Media

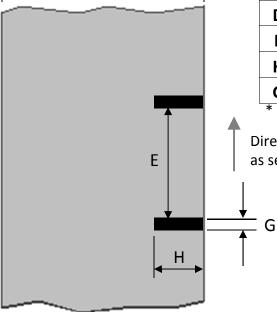

|                           | Minimum        | Maximum         |
|---------------------------|----------------|-----------------|
| D                         | 2.0" (50.8 mm) | 6" (152.4 mm)*  |
| E                         | 2.0" (50.8 mm) | 48.0" (1.219 m) |
| <b>H</b> 1.25" (31.75 mm) |                | 8.5" (216.0 mm) |
| G                         | 0.125" (3 mm)  | 0.3" (8.0 mm)   |

<sup>\*</sup> With a powered unwinder, maximum is 8.5" (216mm)

Direction of travel through printer as seen from below

## Using the Unwinder

Use the Standard Unwinder (included with L301 Label Printer) for rolls of stock that are 6" or less in outer diameter.

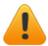

For rolls with an outer diameter greater than 6", you will need to use a powered unwinder (not included).

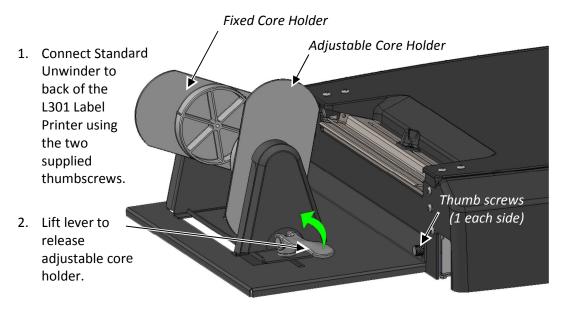

- 3. Slide adjustable core holder away from fixed holder.
- 4. Place roll onto fixed core holder with end of stock over the top towards the printer, stock tight against holder plate.
- 5. Slide adjustable core holder so core fits on holder and stock is tight against holder plate.
- 6. Press lever down to secure adjustable core holder.

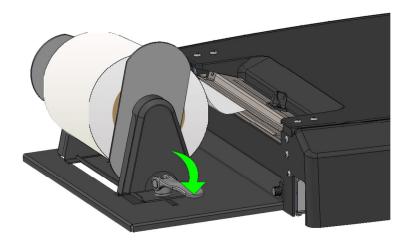

## **Loading Media**

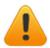

The printer can only be loaded when the green LED is slowly blinking and the red LED is off.

- 1. Cut a clean leading edge on media being loaded
  - a. No partially peeled labels
  - b. No folded edges
- 2. Slide label guide away from fixed core holder
- 3. With printer on, feed the stock into input slot
  - a. Stock should be as far towards the fixed core holder side as possible

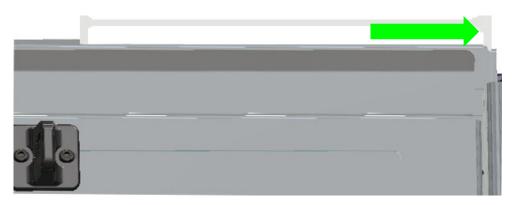

4. Once stock is in a few inches, printer will advance the stock

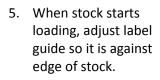

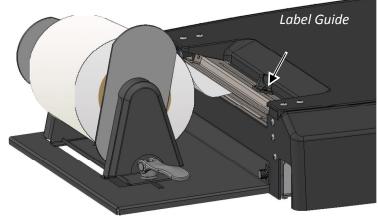

## **Unloading Media**

Cut off printed labels before unloading media.

Press the **Unload** button to roll media back to the rear of the printer.

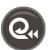

## Using the Control Panel

#### Home Screen

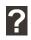

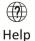

Go to **Help** screen

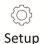

Go to **Setup** screen

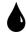

Check ink Levels

## 📤 <u>AFINIA LABEĽ</u> Setup Help Q. **L301**

## Help Screen

#### **Printer Information:**

Displays Printer Name, Product Number, Serial Number, Service ID, and Firmware Version

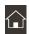

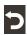

Go to **Home** screen

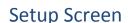

Touch **Tools** to show options

#### **Clean Cartridges:**

Cleans cartridges

#### **Print Quality Report:**

Prints a page to show if cartridges need cleaning or replacing. Requires 4" or wider labels

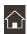

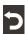

Go to Home screen

### **Check Ink Levels**

Displays estimated ink levels for Tri-color Cartridge (left) and Black Cartridge (right)

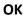

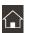

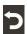

Go to Home screen

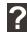

Go to Help screen

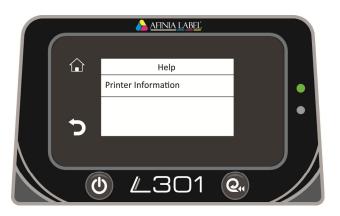

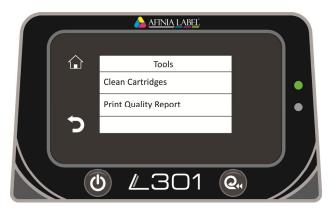

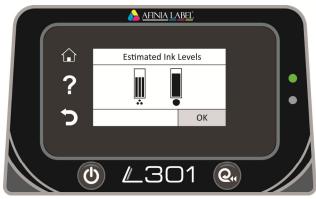

### **Printing Labels**

The printer is ready to print when the Green status LED is solidly lit and the Red status LED is off.

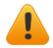

If the red LED is *flashing*, move the cutter all the way right, then back left. If the red LED is on, move the cutter all the way to the left.

- Select the **Print** command from your application.
- Select the L301 printer and click the **Setup**, **Properties** or similar button.
- 3. The print settings displayed are the defaults that were set in the printer driver.
- 4. Change the print settings if needed.

NOTE: Ensure the media settings (e.g. label size, type) match the media loaded in the printer.

5. Print the document.

Any changes to the settings only apply to the current print job. Make the changes in the printer driver to set the default for all print jobs.

#### **Printer Preferences**

There are three main tabs in the Printer Preferences

#### Lavout

Select Orientation as Portrait or Landscape.

For multi-page documents, print order can be selected using Page Order.

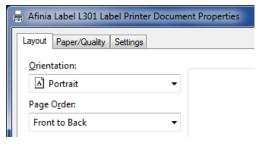

#### Paper/Quality

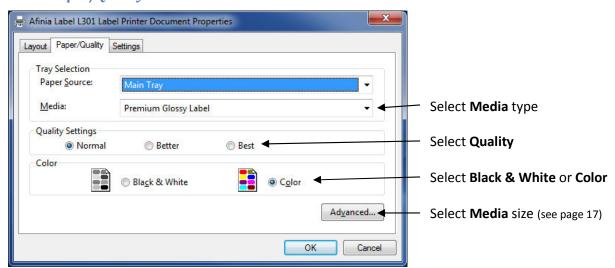

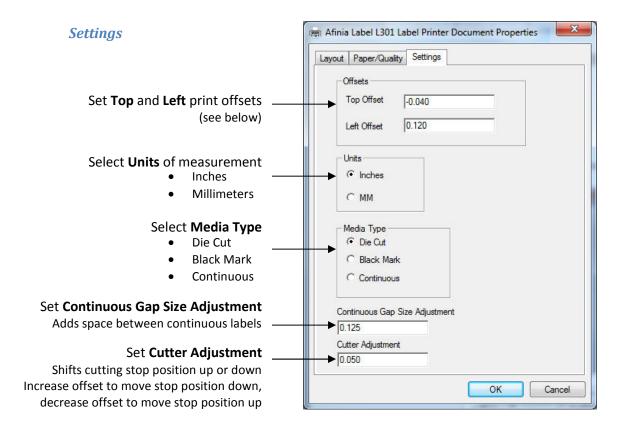

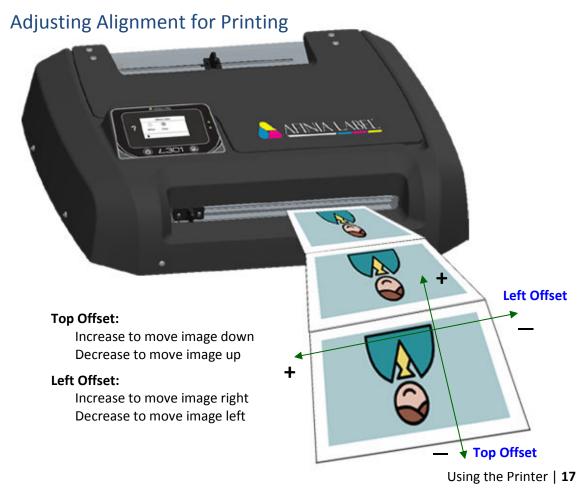

## Selecting Media Size

Change the Media Size by going into the Printer Preferences.

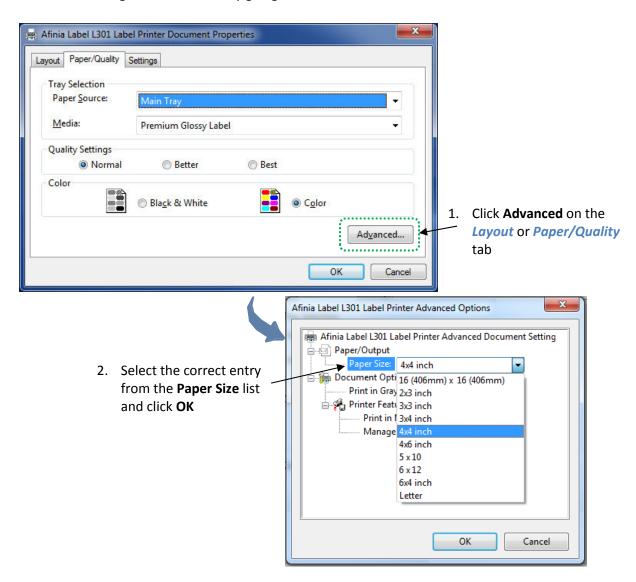

### **Creating Custom Media Sizes**

From Advanced Options:

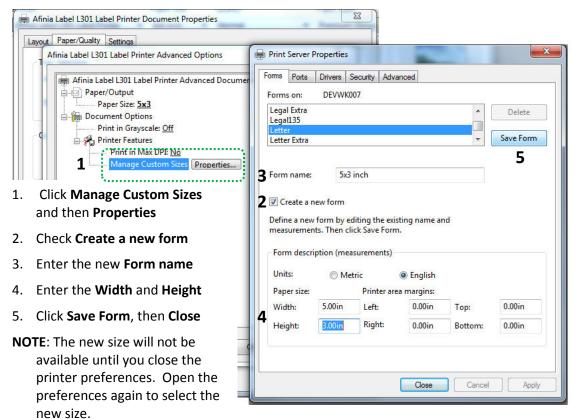

### Selecting Media Type

Select the type of media accordingly from the Settings Printer Preferences tab.

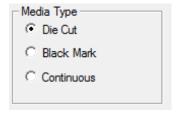

### Change Default Settings in Printer Driver

Make changes in the printer driver to set the default for all print jobs.

To select the default print settings that will be used for all print jobs:

- 1. From the Windows **Start** menu, select **Devices and Printers**.
- 2. Right-click the printer and select **Printing Preferences**.
- The printing preferences contain three tabs as shown on page 17.
- 4. Make the changes and click **OK** to save.

It is recommended that any adjustments needed for individual print jobs be made during printing rather than changing the defaults.

## Using the Manual Cutter

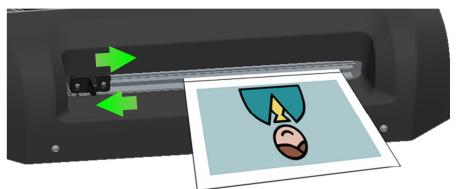

When the print job is complete and the labels have stopped moving, slide the cutter all the way right, then back to the left.

Tip: Change the Cutter **Adjustment** in the Printer Properties to move the cutting position up or down.

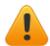

The cutter must be all the way to the left side for labels to print.

The red LED will be on if the cutter is out of position.

## Canceling a Print

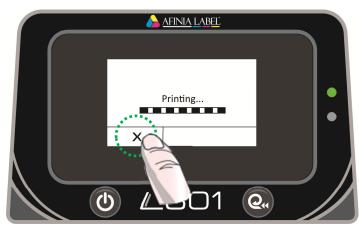

- 1. Display reads "Printing..."
- 2. Press cancel (X)
- 3. Display reads "Canceling..."
- 4. Wait for labels to eject and stop

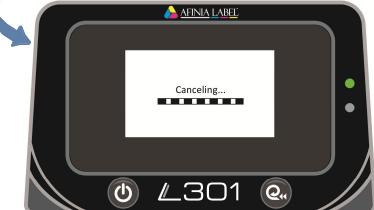

## Out of Paper

The display will give an out of paper message if a print job is sent without media loaded.

It will also be displayed at the end of roll and if the wrong media is loaded after media is unloaded.

- 1. Insert media into input until it reaches the white load rollers
- 2. Touch OK to load media to print zone. Print will begin.

To cancel the job, touch Cancel instead of OK.

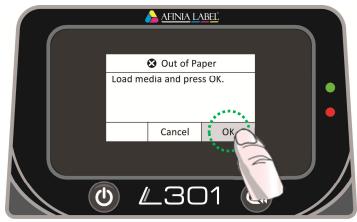

## Wrong Media

If the media loaded in the printer does not match the Media Type selected in the Preferences, the printer may not print. Media mismatches that will result in an error state are:

- Continuous loaded, Die Cut or Black Mark selected
- Die Cut loaded, Black Mark selected
- Black Mark loaded, Die Cut selected

The green LED will be blinking fast; the red LED will be blinking slowly. Media may feed through the printer past the cutter before the error state occurs.

- Cut required
  - a. Move manual cutter all the way right, then back left to home position
- 2. Media will unload after cutting
- 3. Display will show Out of Paper message
  - a. Use Out of Paper recovery steps from above

#### **Fnd of Roll**

If the media runs out during printing, print will stop and the printer will enter an error state.

The green LED will be slowly blinking; the red LED will be blinking.

- 1. Cut required
  - a. Move manual cutter all the way right, then back left to home position
- 2. Media will unload after cutting
- 3. Display will show Out of Paper message
  - a. Use Out of Paper recovery steps from above

## Shutting Down the Printer

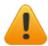

To avoid damaging the printer or cartridges, always use the Control Panel power button to shut the printer down.

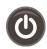

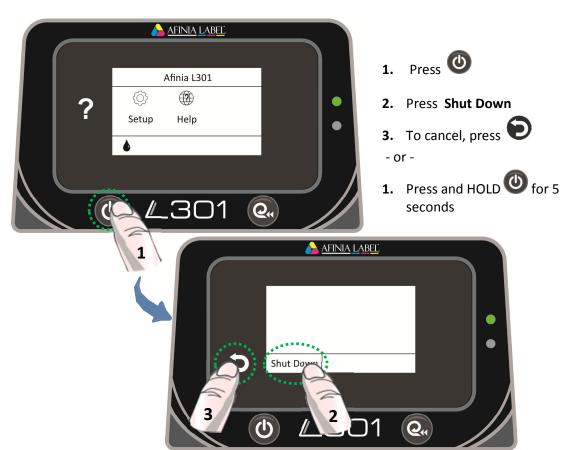

#### **Software Tools**

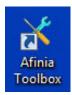

#### Afinia Toolbox

Open the Afinia Toolbox using the desktop icon for printer utilities on the three application tabs.

Several of the utilities require label stock at least 4" wide, preferably continuous stock. If media is not loaded before sending the prints, an Out of Paper state will result (see page 21).

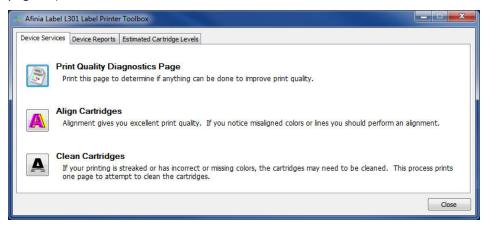

#### Device Services: Print Quality Diagnostics Page (requires stock)

This will print a small pattern to determine the general pen health and if the cartridges need aligning.

#### Device Services: Align Cartridges (requires stock)

Press this button to align the cartridges.

Four lettered rows of alignment grid patterns will be printed then the alignment window will be displayed.

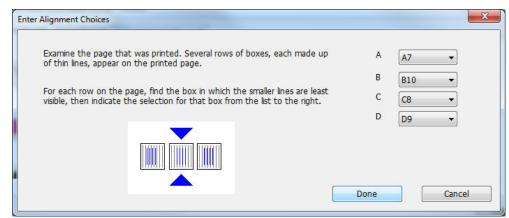

Enter the pattern number that shows the best alignment for each of the four lettered grids.

Click **Done** in the window and **OK** on the L301 Touch panel when complete.

#### Device Services: Clean Cartridges (requires stock)

If the Print Quality Diagnostics Page shows gaps, press this button to clean the cartridges.

When the first cleaning round is complete, the Diagnostics pattern will print again.

Examine the pattern; if the problems are cleared up, press **Done**.

Click **Second-level Clean** if gaps in the printed pattern are still visible.

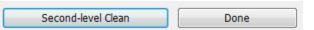

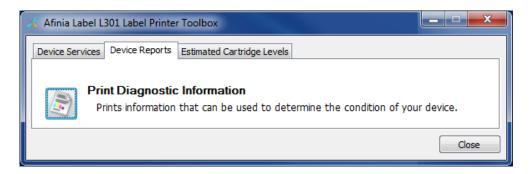

#### Device Reports: Print Diagnostic Information (requires stock)

Click this button to print a grid showing the pen health of each color.

If any lines are missing in any of the colors, the cartridge cleaning should be run.

#### **Estimated Cartridge Levels**

This tab shows an estimate of the remaining ink in the cartridges.

The tri-color cartridge shows the level of the lowest of the three colors.

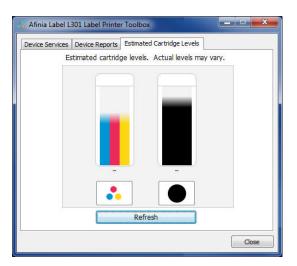

## **Chapter 3**

## **Printer Maintenance**

### **Guidelines for Preventative Maintenance**

Occasional maintenance to remove dust and debris is required for best performance.

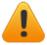

**Do not substitute where lint-free cloth is called for.** Using paper towels or regular cloth could damage the printer.

#### General dust and debris removal

**Tools:** Small low-suction hand-held vacuum or compressed air for electronics; tweezers or needle-nose pliers

- 1. Use a small low-suction hand-held vacuum for dust and debris removal
  - a. If you do not have a small low-suction hand-held vacuum, use compressed air for electronics to blow as much dust or debris from printer as possible.
- 2. Use tweezers or needle-nose pliers to gently remove media debris that is not removed by vacuum.

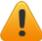

Do not use a high-suction vacuum to avoid damaging the printer.

#### **Cutter Maintenance**

Tools: #1 Phillips screwdriver; lint-free cloth; isopropyl alcohol

- 1. Remove the two screws on the front of cutter handle
- 2. Remove spring from cutter axle
- 3. Pull cutter axle and cutting wheel out of cutter
- 4. Using a lint-free cloth and isopropyl alcohol, clean any adhesive or debris from wheel
  - a. Note that the axle is not fixed in the wheel and may fall out
- 5. Using a lint-free cloth and isopropyl alcohol, wipe any adhesive or debris from cutting edge
  - a. Located below rail cutter rests on
  - b. Move the position of cutter to clean entire cutting edge
- 6. Replace wheel in cutter
- 7. Replace spring on cutting wheel axle
- 8. Replace the handle
  - a. Do not over-tighten the two screws

#### Media Path Roller Maintenance

**Tools:** Lint-free cloth; rubber roller cleaner (if you do not have rubber roller cleaner, compressed air for electronics)

- 1. With printer on, unload media and open Cartridge Access door
- 2. Unscrew Media Path screw on left side and lift upper path plate out of the way
- 3. Dampen lint-free cloth with cleaner
- 4. Briefly cover media sensor to start media feed while holding cloth gently over each of the six black rubber rollers
- 5. Repeat step 4 as needed to clean all six rollers
  - a. If performing Sensor Maintenance next, skip step 6
- 6. Lower Media Path plate and re-secure with screw
  - a. Ensure screw is not cross-threaded before tightening
  - b. Hand-tighten only

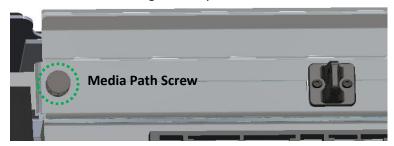

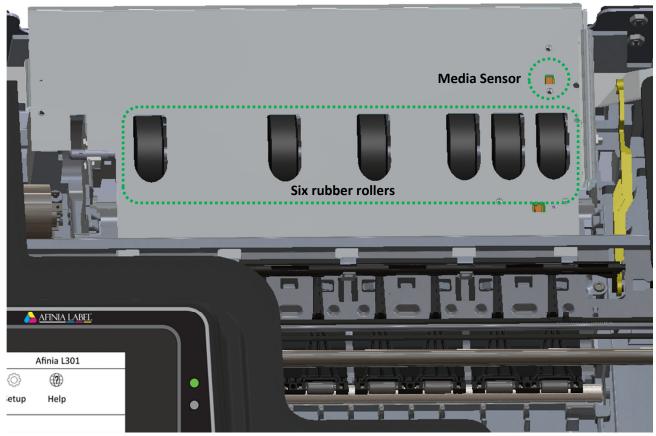

#### Sensor Maintenance

Tools: Compressed air for electronics

- 1. Turn off and unplug printer
- 2. Open Cartridge Access door
- 3. Unscrew Media Path screw on left side and lift upper path plate out of the way
- 4. Blow dust or debris from two sensors (circled below in blue)
- 5. Lower Media Path plate and re-secure with screw
  - a. Ensure screw is not cross-threaded before tightening
  - b. Hand-tighten only
- 6. Close Cartridge Access door

#### Pinch Roller Maintenance

Tools: Lint-free cloth; isopropyl alcohol

- 1. Close Cartridge Access door
- 2. Turn off and unplug printer
- 3. Open Cartridge Access door
- 4. Lift and pull Pinch Roller release lever toward the rear of printer to lift rollers (shown yellow for emphasis)
- 5. Clean each pinch roller using lint-free cloth dampened with alcohol
  - a. Pinch rollers extend to the left under the cover
- 6. Push Pinch Roller release lever toward the front of printer to lower rollers

Pinch **Rollers** 

- 7. Close Cartridge Access door
- 8. Plug in and turn on printer

AFINIA LABEĽ

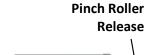

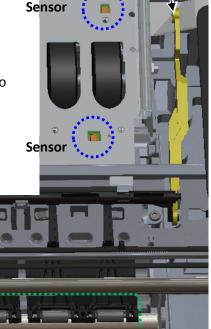

Top view, Cartridge Access Door open, Media Path Plate up

## Replacing an Ink Cartridge

#### Only Afinia Tricolor (part #26548) and Black (part #26562) cartridges can be used!

Cartridges should be replaced when a cartridge reports being out of ink or if you are experiencing nozzle health issues that can't be corrected by running the Clean Cartridges (see page 24).

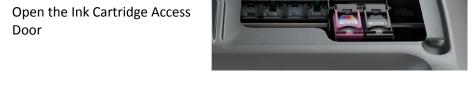

Lift the latch over the cartridge that needs replacing after the carriage moves left and stops

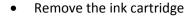

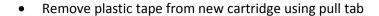

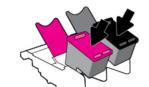

- Insert the new cartridge into the carriage
- Lower the cartridge latch until it clicks
- Close the Ink Cartridge Access Door

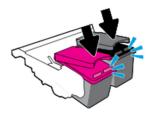

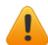

Tip: For the best print results, run the Toolbox Cartridge Alignment (see page 23) when you replace either cartridge.

## **Chapter 4**

## Troubleshooting

## **Control Panel LEDs**

The LEDs on the control panel indicate a number of printer states:

| Green LED         | Red LED    | Display                  |                                                                                                    |
|-------------------|------------|--------------------------|----------------------------------------------------------------------------------------------------|
| Off               | Off        | Off                      | <ol> <li>Power cable not plugged in</li> <li>Plugged in, but power button<br/>not pressed</li> </ol> |
| Slow Blink        | Fast Blink | Off                      | Power cable was just plugged in                                                                      |
| Always On         | Fast Blink | On                       | Printer powering up                                                                                  |
| <b>Blink Slow</b> | Off        | On                       | Printer on, no stock loaded                                                                          |
| Always On         | Off        | On                       | Printer on, stock loaded (ready)                                                                     |
| On or Blink       | Always On  | On                       | Cutter not in Home position (fully left)  Printer is paused in this state                            |
| On                | Blink      | "Printing", "Cancelling" | Cut required. Perform cut and move cutter to home position                                           |
| Fast Blink        | Slow Blink | Incorrect<br>Media       | Cut and Unload media                                                                                 |

## Poor Print Quality or Incorrect Printout

| Print Problem                               | Possible Cause                                        | Resolution                                                                                                    |
|---------------------------------------------|-------------------------------------------------------|----------------------------------------------------------------------------------------------------|
| Colors not aligned with black               | Cartridge alignment<br>needed                         | <ol> <li>Toolbox: Device Services: Print         Quality Diagnostic Page</li> <li>If alignment on the Diagnostics         Page is off, run Align Cartridges</li> </ol>                                                                                                    |
|                                             | <b>Quality</b> setting too<br>low for your<br>artwork | Printer Preferences: Change Quality setting to Normal or Best                                                                                                    |
|                                             | Cartridge cleaning needed                             | <ol> <li>Toolbox: Device Services: Clean<br/>Cartridges</li> <li>Run Second Level Clean if needed</li> </ol>                                                                                                    |
| Low or poor print quality                   | Cartridge needs to be replaced                        | <ol> <li>Toolbox: Device Report : Print Diagnostic Information</li> <li>If report shows missing lines, Toolbox: Device Services : Clean Cartridges</li> <li>Print Diagnostic Information again; if lines still missing, replace</li> </ol>                                 |
| Colors not correct                          | Cartridge cleaning needed                             | <ol> <li>Toolbox: Device Services: Clean<br/>Cartridges</li> <li>Run Second Level Clean if needed</li> </ol>                                                                                                    |
|                                             | Wrong label stock selected                            | <b>Printer Preferences</b> : Check the <b>Media</b> selected before printing                                                                                                    |
| Ink not drying or smearing                  | Wrong media coating                                   | Only use media with inkjet-compatible coating                                                                                                    |
| Print not correct size                      | Print settings<br>incorrect                           | <ol> <li>Verify label size selected is correct</li> <li>Verify scaling is not set when printing</li> </ol>                                                                                                    |
|                                             | Label and Image not same size                         | Resize image or load correct label size                                                                                                    |
| Print not aligned to label                  | Offsets not correct                                   | Printer Preferences: Adjust the Top or Left Offsets as needed                                                                                                    |
| Print alignment is shifting during printing | Label is not moving<br>in straight path               | <ol> <li>Verify label stock is inserted correctly</li> <li>Verify adjustable core holder is secure</li> <li>Verify core holders are tight against sides of core</li> <li>Verify Label Guide is in correct position</li> <li>Verify input roll is wound straight</li> </ol> |
| Label not stopping in correct cut position  | Cutter Offset not correct                             | Printer Preferences: Adjust the Cutter Offset as needed                                                                                                    |

(continued...)

| Print Problem                                         | Possible Cause                                      | Resolution                                                                                                    |
|-------------------------------------------------------|-----------------------------------------------------|----------------------------------------------------------------------------------------------------|
| 4' of blank stock fed<br>through, red LED<br>blinking | Wrong <b>Media Type</b> selected in <b>Settings</b> | Cut and move cutter to left side to trigger an unload. Load correct media type and touch <b>OK</b> , or touch <b>Cancel</b> . |
| Printer not printing                                  | No paper in printer when job is sent                | Cancel job or load media and touch <b>OK</b> If using Die Cut or Black Mark media, the first label will be left blank         |
|                                                       | Cut required (red LED flashing)                     | Cut and move the cutter all the way to the left                                                                               |
|                                                       | Cutter not at home position (red LED on)            | Move the cutter all the way to the left                                                                                       |
| Printer stops printing                                | End of Roll                                         | Cancel job or load media and touch <b>OK</b>                                                                                  |
|                                                       |                                                     | If using Die Cut or Black Mark media,<br>the first label will be left blank                                                   |
| mid-job                                               | Media jam                                           | Clear media jam (see page 32)                                                                                                 |
|                                                       | PC disconnect                                       | Verify PC is connected to printer and on                                                                                      |
| Media does not load                                   | Printer still initializing                          | Wait until green LED is flashing slowly                                                                                       |
|                                                       | Media Guide in the way                              | Move the media guide to the left and reload                                                                                   |
|                                                       | Media sensor dirty or covered                       | Green LED will be solid if sensor is dirty or covered. Clean sensor (see page 27)                                             |
| Media slipping during printing                        | Pinch rollers not down                              | Push the Pinch Roller release lever towards the front of the printer to lower the rollers (see page 27)                       |

## Clearing a Media Jam

If the media jams, follow these steps to clear the printer.

- 1. Turn off printer from control panel and unplug
- 2. If labels are exposed past the output, cut labels

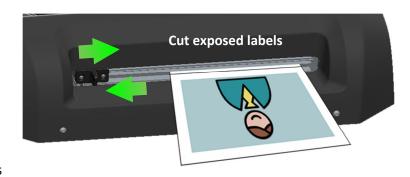

- 3. Open Cartridge Access door
- 4. Lift and pull Pinch Roller release lever toward the back of the printer to raise the pinch rollers
- 5. Release Media Path screw

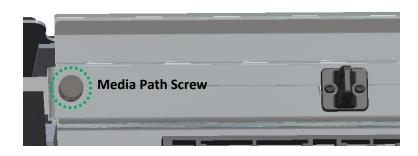

- 6. Remove media by gently pulling stock back toward unwinder, then re-secure media screw
- 7. Push Pinch Roller release lever toward the front of the printer to lower pinch rollers
- 8. Close Cartridge Access door
- 9. Plug in power cord and turn on printer

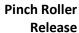

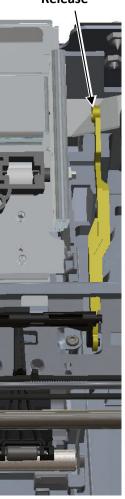